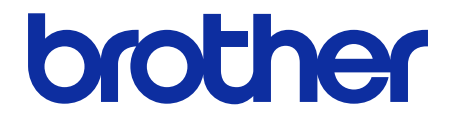

# **ThinPrint Client** User's Guide

© 2019 Brother Industries, Ltd. All rights reserved.

## **Definitions of Notes**

We use the following symbols throughout this User's Guide:

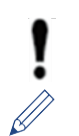

IMPORTANT specifies the operating environment, conditions for installation, or special conditions of use.

Tips icons indicate helpful hints and supplementary information.

## **Copyright**

Information in this document is subject to change without notice. The software described in this document is furnished under licence agreements. The software may be used or copied only in accordance with the terms of those agreements. No part of this publication can be reproduced in any form or by any means without prior written permission of Brother Industries, Ltd.

### **Trademarks**

Brother is the trademark of Brother Industries, Ltd.

ThinPrint is a registered trademark or trademark of Cortado AG in Germany and other countries.

Any trade names and product names of companies appearing on Brother products, related documents and any other materials are all trademarks or registered trademarks of those respective companies.

### **Table of Contents**

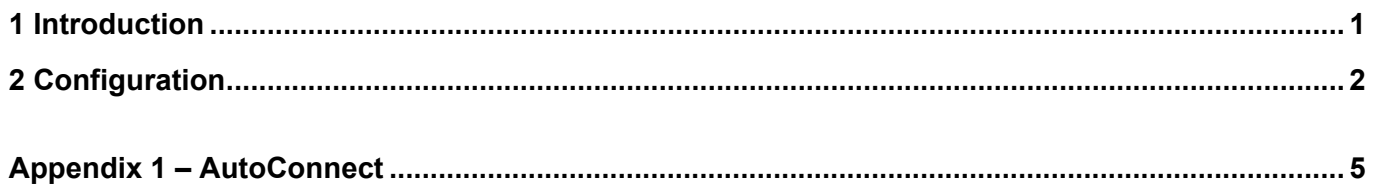

## <span id="page-3-0"></span>**1 Introduction**

Brother's ThinPrint Client integration enables select Brother machines to print jobs optimised using ThinPrint technology. The ThinPrint Client ensures successful communication with the ThinPrint Engine.

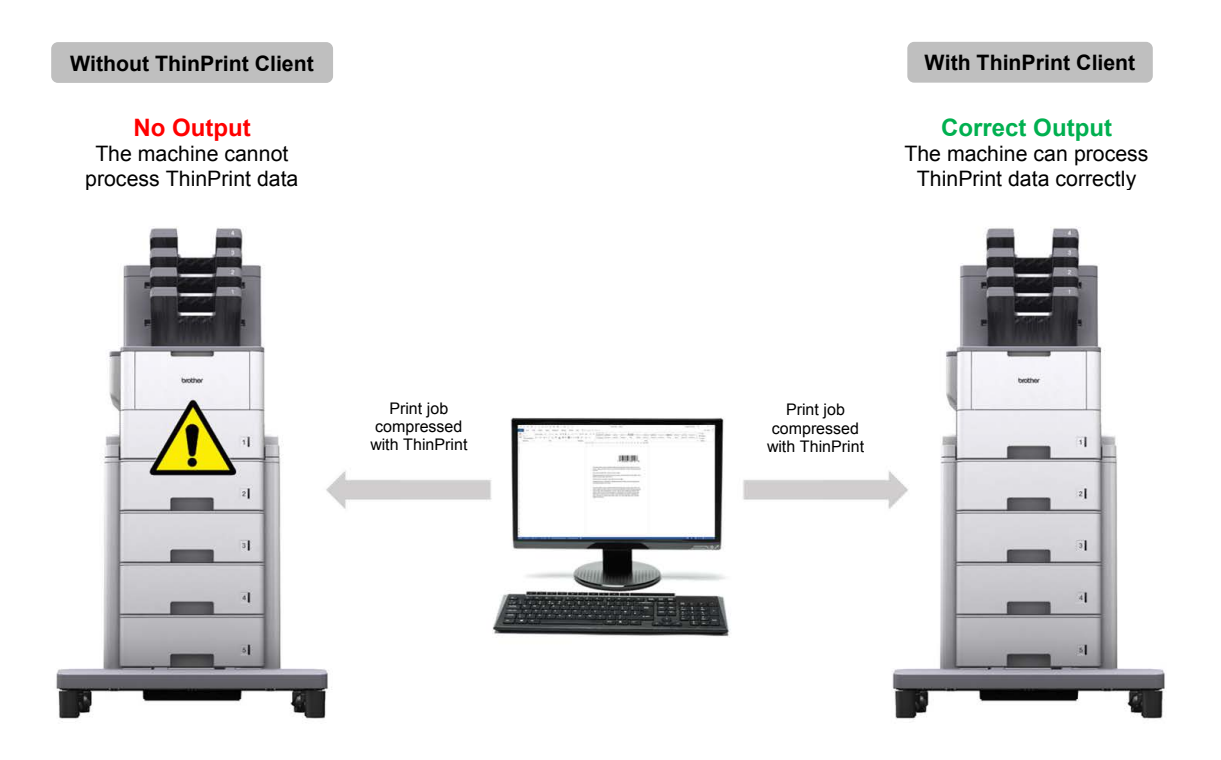

#### **Functions and Features**

- Compatible with compressed print jobs sent via the ThinPrint Engine
- Supports print job encryption for improved security
- Allows bandwidth and packet size control for seamless operation
- Supports both Brother native drivers and Windows inbox drivers
- Allows configuration of multiple machines using either the Brother Mass Deployment Tool or BRAdmin Professional 4 and JSON files
	- To activate this solution, you need a valid licence code and software that can send licence codes to target machines. For more information, contact your local Brother office.
	- For a comprehensive list of all Brother machines compatible with the ThinPrint Client integration, see your local Brother website.
	- For more information about ThinPrint, see the documentation on the ThinPrint website.

## <span id="page-4-0"></span>**2 Configuration**

#### **IMPORTANT – For SSL/TLS security**

- To establish a secure connection to the ThinPrint Engine using SSL/TLS communication, install a client certificate on your computer. This certificate must be in .x509 format and must be exported with the private key.
- 1. Start your web browser.
- 2. Type "http://machine's IP address" in your browser's address bar (where "machine's IP address" is the IP address of the machine or the print server name). For example: http://192.168.1.2.
- 3. If the machine prompts you for a password, type it, and then click  $\rightarrow$ .
- 4. Click the **Network** tab.
- 5. Click **Protocol** in the left navigation bar.
- 6. Select the **ThinPrint Client** check box in the **Protocol** list, and then click **Advanced Settings**.
- 7. Specify the **Port** and the **Communication Settings**.

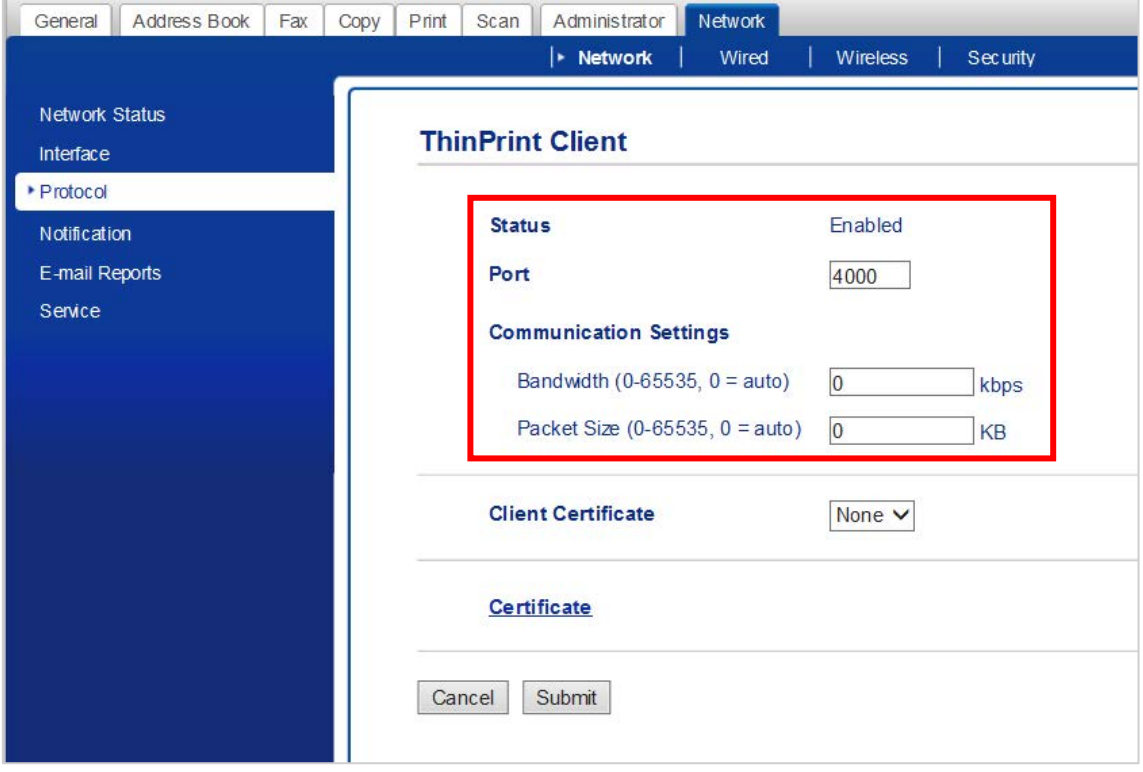

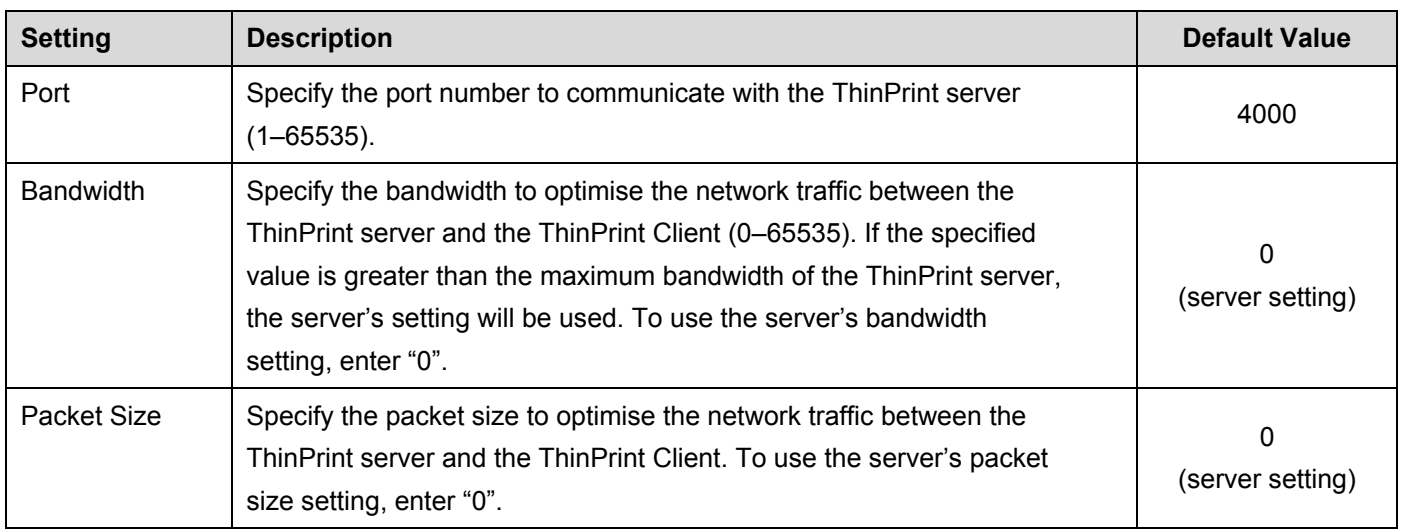

\* Make sure **Client control** - **Bandwidth** is enabled on the ThinPrint server when you specify custom bandwidth values in the ThinPrint Client settings.

#### 8. Click **Submit**.

- 9. If a secure connection between the Brother machine and the ThinPrint engine is required, click **Certificate**.
- 10. Click **Import Certificate and Private Key**.

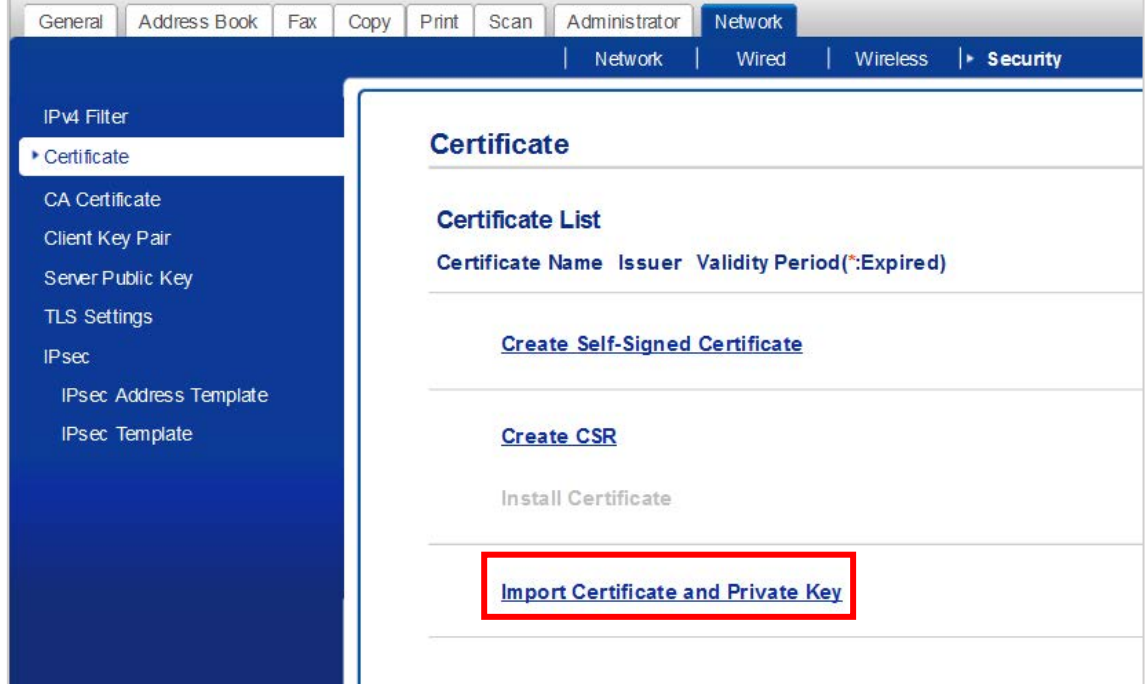

11. Browse to the file you want.

Ø

12. Type the password if the file is encrypted, and then click **Submit** to import the certificate to your machine.

Make sure your machine's date, time, and time zone settings match those of the authentication server. Reset these using Web Based Management or the machine's control panel if needed.

13. Navigate back to the **Advanced Settings** page, click the **Client Certificate** drop-down list, and select the client certificate to encrypt the connection between the ThinPrint server and the ThinPrint Client.

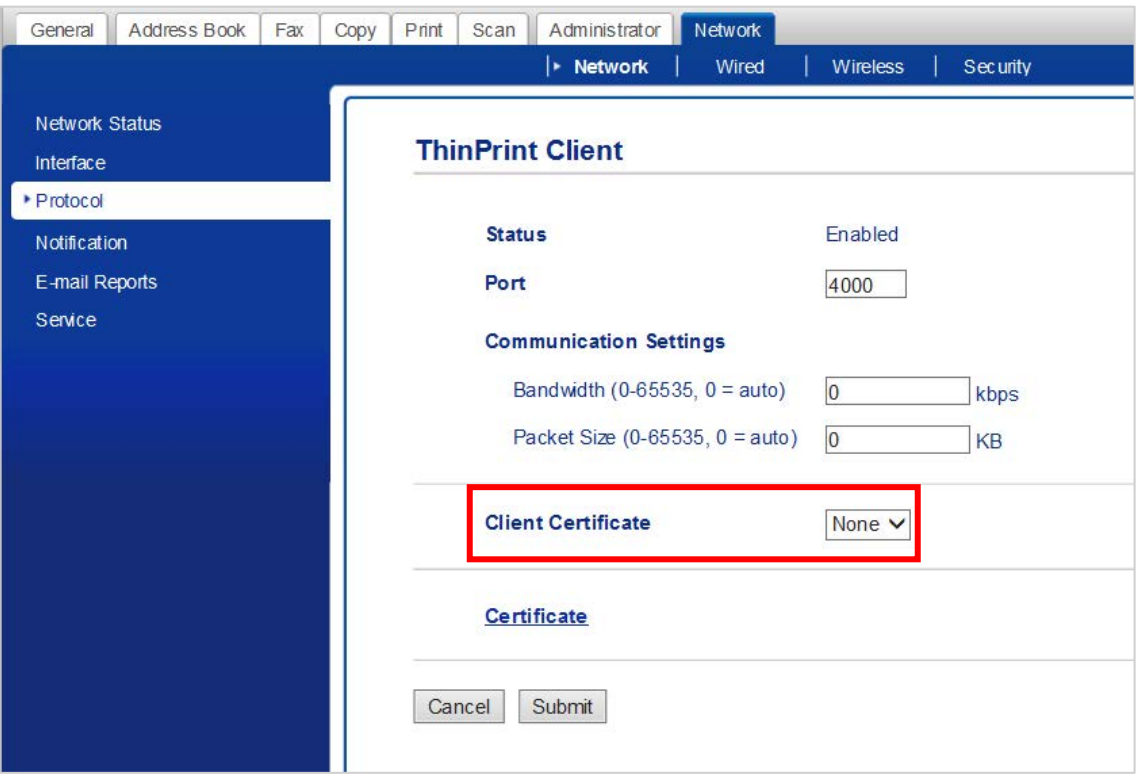

#### 14. Click **Submit**.

Ø

You can also use the Brother Mass Deployment Tool or BRAdmin Professional 4 to configure this software solution. For more information, see the [support.brother.com/manuals.](http://support.brother.com/manuals)

# <span id="page-7-0"></span>**Appendix 1 – AutoConnect**

AutoConnect is a set of commands to automate print management by connecting the ThinPrint server with your Brother machines. This function can use only fixed, case-insensitive values.

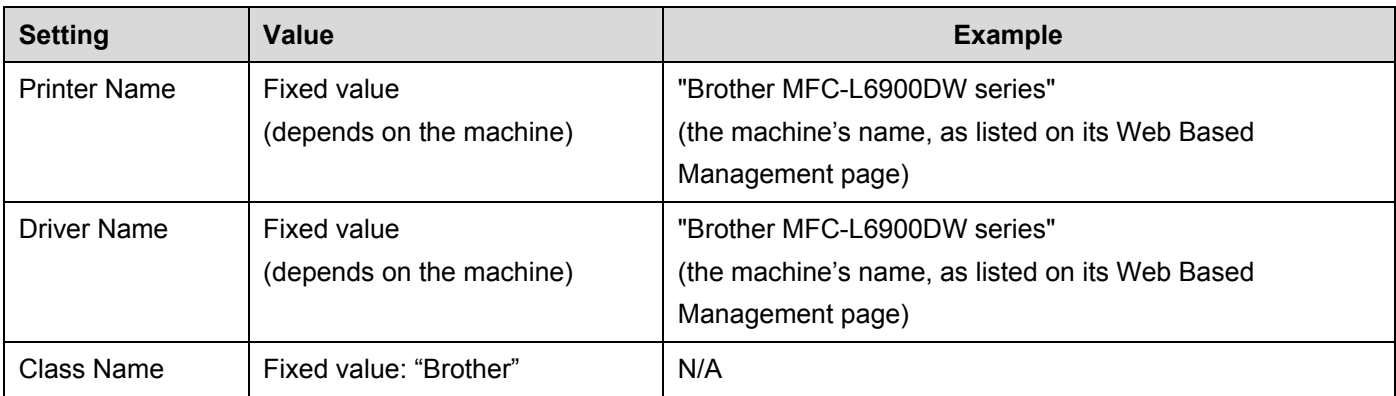

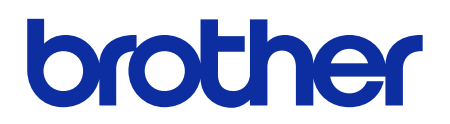

**Visit us on the World Wide Web [global.brother](https://global.brother/)**

> ENG Version 0